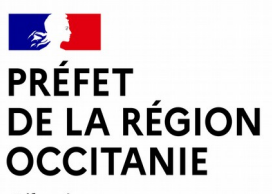

# **Direction régionale de l'alimentation, de l'agriculture et de la forêt**

Liberté Égalité Fraternité

> Guide de demande de subvention pour le volet 6 de l'AITA

Le présent guide vous donne les consignes pour remplir les documents pour la demande de subvention pour le volet 6 de l'AITA 2024.

Les documents à remplir, en plus de la liste des documents à fournir, sont :

- le dossier de demande de subvention 2024 (saisie et calcul du volet financier des actions) ;
- la fiche de cadrage 2024 (saisie et détail des actions).

# **Le dossier de demande de subvention 2024**

Le tableau a été constitué afin d'homogénéiser les pratiques au sein du SRAA et de faciliter l'instruction. Il est constitué de formules et de renvois automatiques pour limiter les erreurs et simplifier la saisie.

Il vous est demandé de ne pas modifier les formules mises en place et de ne pas supprimer ni cellules, ni lignes, ni colonnes.

Il est constitué de plusieurs feuilles:

- Onglets verts : réservés à l'administration ;
- Onglets roses : à remplir par le porteur de projet ;
- Onglet jaune : à ne pas modifier, onglet dont la saisie se fait automatiquement avec les données des autres onglets.

Détail des onglets à saisir par le porteur de projet

### **I. Coût jour**

Remplissez uniquement les cellules orange. Pour les lignes non remplies, mettre zéro pour le coût jour. Les colonnes H et I sont calculées automatiquement.

Les colonnes K et L sont réservées à l'administration.

**DRAAF Occitanie**  Service SRAA Affaire suivie par : Nathalie COLIN Mél : installation.draaf-occitanie@agriculture.gouv.fr

### **II. Temps des personnels détail**

La ligne 1 est saisie automatiquement (à partir de l'onglet **I. Coût jour**), veuillez ne pas changer l'ordre des intervenants.

Remplissez uniquement les cellules orange.

La colonne E se remplit automatiquement.

Les colonnes vertes sont réservées à l'administration.

#### **III. Frais de mission**

Pour les cellules B4, D4 , F4, H4, J4, veuillez choisir dans la liste déroulante OUI ou NON. Éventuellement, saisir les montants dans les cellules B5, D5, F5, H5, et J5.

### **IV. Charges de personnel**

Cet onglet se remplit automatiquement, aucune saisies ou modifications ne doivent être faites.

Cet onglet vous permet de vérifier la saisie faite sur les onglets précédents.

#### **V. Frais spécifiques**

Si besoin, veuillez saisir les frais spécifiques dans les cellules orange. Rappel, pour toutes factures supérieures à 3 000 €, vous devez fournir deux devis et un devis pour les factures entre 1 000 et 3 000€.

### **VI. Budget prév détail et VII.Budget prev total**

Ces onglets ne doivent en aucun cas être modifiés.

Ils vous permettent de vérifier la cohérence de la saisie des onglets précédents et de votre demande de subvention.

#### **Annexe 1. Modèle budget prev st**

Cet onglet est un modèle indicatif. Un autre modèle utilisant le plan comptable général peut être proposé par le bénéficiaire.

**Instruction\_prev\_det** et **Instruction\_prev\_total** sont des onglets réservés à l'instruction de la DRAAF.

## **La fiche de cadrage 2024**

La fiche de cadrage s'appuie sur les anciennes fiches actions pour le descriptif des actions. Veuillez remplir les onglets en fonction du nombre d'actions déposées.